## **How to Login to Parent Connect**

+ 合  $($ m  $\odot$  w

 Go to the district websit[e www.mysterynet.mb.ca](http://www.mysterynet.mb.ca/) and click on "Parents."

If you know your user name and password:

- o Enter your email address and password. (This must be the same email address you provided the school.)
- o Click on "Get Students."
- o Select the student you wish to see from the drop down menu.
- o Click on the "Sign in" button that will appear once you have selected your student.

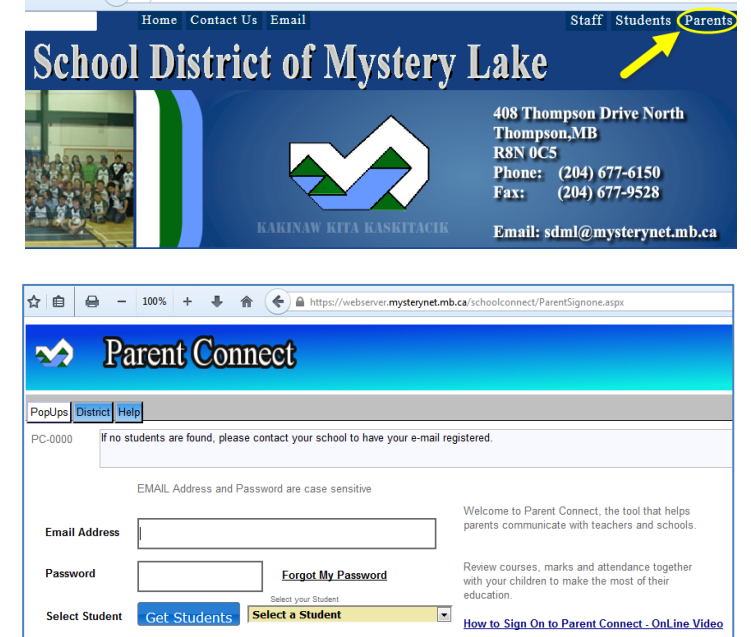

CIMS Parent Connect - Email Password - Mozilla Firefox

to make your password the same for every child."

Forgot My Password 1. Type in EMAIL Address

Browser must allow popups - click here to find out how to allow popups

https://webserver.mysterynet.mb.ca/schoolconnect/ParentE2Password.aspx?id=ParentSignonE.aspx

Email me my current password

"If you have multiple students: Sign on to each student and CHANGE PASSWORD

If it is the first time logging in (or if you have forgotten your password)

- o Click "Forgot My Password"
- o Enter your e-mail address in the pop-up box. (This must be the same email address you provided the school.)
- o Click the "Email me my current password" button.
- o Close the pop-up box once you see the message saying a password was e-mailed to you.
- o Login to your email account and retrieve your password.
- o Go back to the Parent Connect login screen and follow the instructions above.
	- (If this is your first time logging in, you will be asked to change your temporary password to a new password of your own choosing.)

Version 20.00 October 10, 2014

## **Troubleshooting**

- If you enter your e-mail and password and get an "Invalid e-mail or password no students found!" message:
	- o Carefully check the spelling of your email and password. Try again making sure to use the correct spelling.
		- If there are no spelling errors, the e-mail you are using may not be listed in your student's profile.
			- Please contact the school office to have the correct e-mail address attached to your student's profile.